## ISLEVER

# 9A0-055

Adobe InDesign CS3 ACE Exam

**DEMO** 

https://www.islever.com/9a0-055.html

https://www.islever.com/adobe.html

For the most up-to-date exam questions and materials, we recommend visiting our website, where you can access the latest content and resources.

### **QUESTION NO: 1**

Click the Exhibit button.

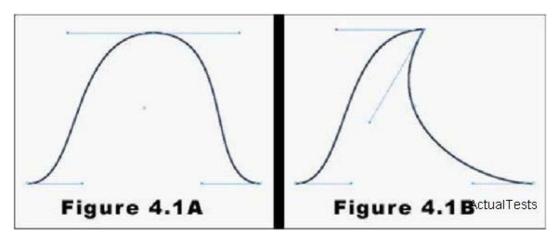

Using the Pen tool, you draw the curve as shown in Figure 4.1A. You now want to edit this curve and create the one as shown in Figure 4.1B. What should you do?

- A. Use the Selection tool to select the right direction point of the center anchor point. Then, drag the direction point downward to its new position.
- B. Use the Direct Selection tool to select the right direction point of the center anchor point. Then, drag the direction point downward to its new position.
- C. Use the Convert Direction Point tool to select the right direction point of the center anchor point. Then, drag the direction point downward to its new position.
- D. Use the Pen tool to select the right direction point of the center anchor point. Then, drag the direction point downward to its new position.

**Answer: C** 

### **QUESTION NO: 2**

Click the Exhibit button.

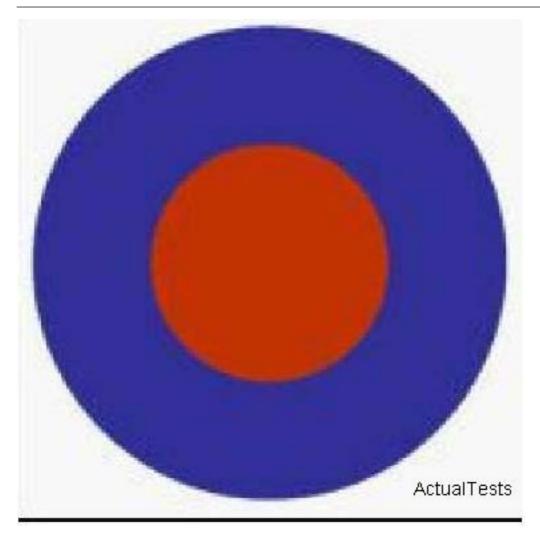

You draw a red and a blue circle by using the Ellipse tool. You center the red circle inside the blue circle as shown in the exhibit. What happens when you select both circles and then select Exclude Overlap from the Pathfinder panel?

- A. The two circles merge and become one large, blue circle.
- B. The operation cannot be completed because the result would be an empty region.
- C. The blue circle disappears, leaving only the red circle.
- D. The red circle disappears, leaving a hole in the center of the blue circle. The object that remains is red.

**Answer: D** 

#### **QUESTION NO: 3**

You want to rotate a graphic around its upper-left corner by using the Free Transform tool. What should you do?

A. In the Control panel, set the Reference Point option for the graphic to the upper-left corner. Then, rotate the graphic.

B. Drag the center point of the graphic to the upper-left corner by using the Free Transform tool. Then, rotate the graphic.

- C. Place the Free Transform tool at the upper-left corner of the graphic. Then, rotate the graphic.
- D. You cannot rotate the graphic around its upper-left corner with the Free Transform tool.

**Answer: D** 

#### **QUESTION NO: 4**

You use the Position tool to select and resize the content of a graphic frame. You press the Shift key, select a frame handle, and drag inward. What happens to the frame and its content?

- A. The frame is resized proportionately, but the content remains of the same size.
- B. The content is resized proportionately, but the frame remains of the same size.
- C. Both the frame and the content are resized proportionately.
- D. The content or frame cannot be resized by using the Position tool.

**Answer: B** 

#### **QUESTION NO: 5**

Click the Exhibit button.

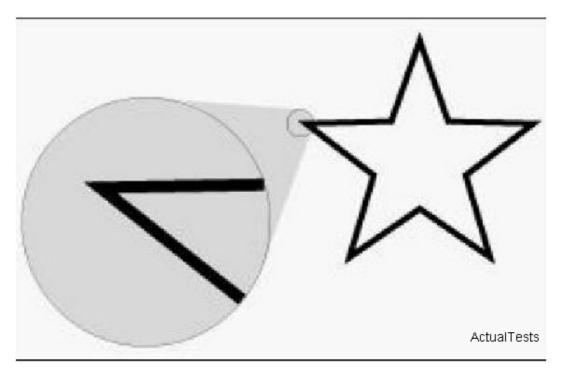

You use the Polygon tool to create the five-sided star as shown in the exhibit. You add a 6-point black stroke to the object and set the Join to Miter join. What happens to the points of this star when you decrease the value of Miter Limit?

A. The points of the star eventually are beveled, or cut off.